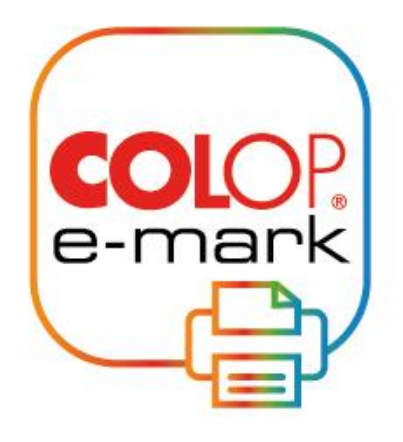

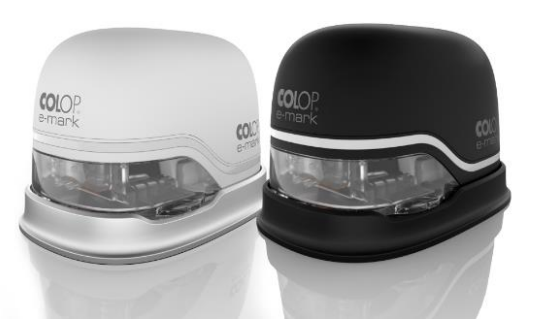

# *Obsługa sterownika drukarki* **COLOP E-mark Mobilne urządzenie drukujące**

# Spis treści

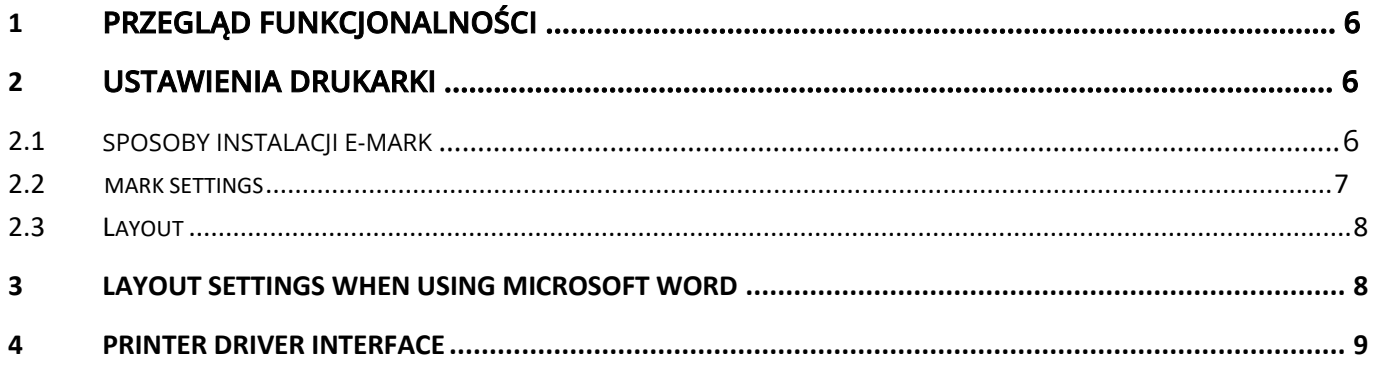

### **Copyright ©**

This original documentation has copyright protection. All rights, in particular the right to reproduction and dissemination as well as translation are reserved. No part of these instructions may be reproduced or utilized in any form by any means, electronic or mechanical (including photocopying, microfilm, or any other process) or be saved, processed, duplicated or distributed using any electronic system, without written permission from COLOP Digital GmbH. Contraventions can entail prosecution under criminal law.

© 2020 COLOP Digital GmbH

# <span id="page-3-0"></span>**1 PRZEGLĄD FUNKCJONALNOŚCI**

- Przesył plików z programów umożliwiających wydruk, takich jak Microsoft Word, Paint, czy Photshop
- Dostępność 14 ekskluzywnych rozmiarów wydruków
- Opcja indywidualnych ustawień kolorów
- Zaawansowane opcje znakowania ciągłego
- <span id="page-3-1"></span>• Opcja wydruku bezpośredniego

### **2 USTAWIENIA DRUKARKI**

# <span id="page-3-2"></span>**2.1 Sposoby instalacji e-mark**

#### **Desktop Settings**

- Go to *Settings* and choose *Devices – Printers & scanners*
- Choose your e-mark and click on *Manage*
- Now go to *Printing preferences* an additional window will pop-up where you can set up your individual COLOP e-mark settings.

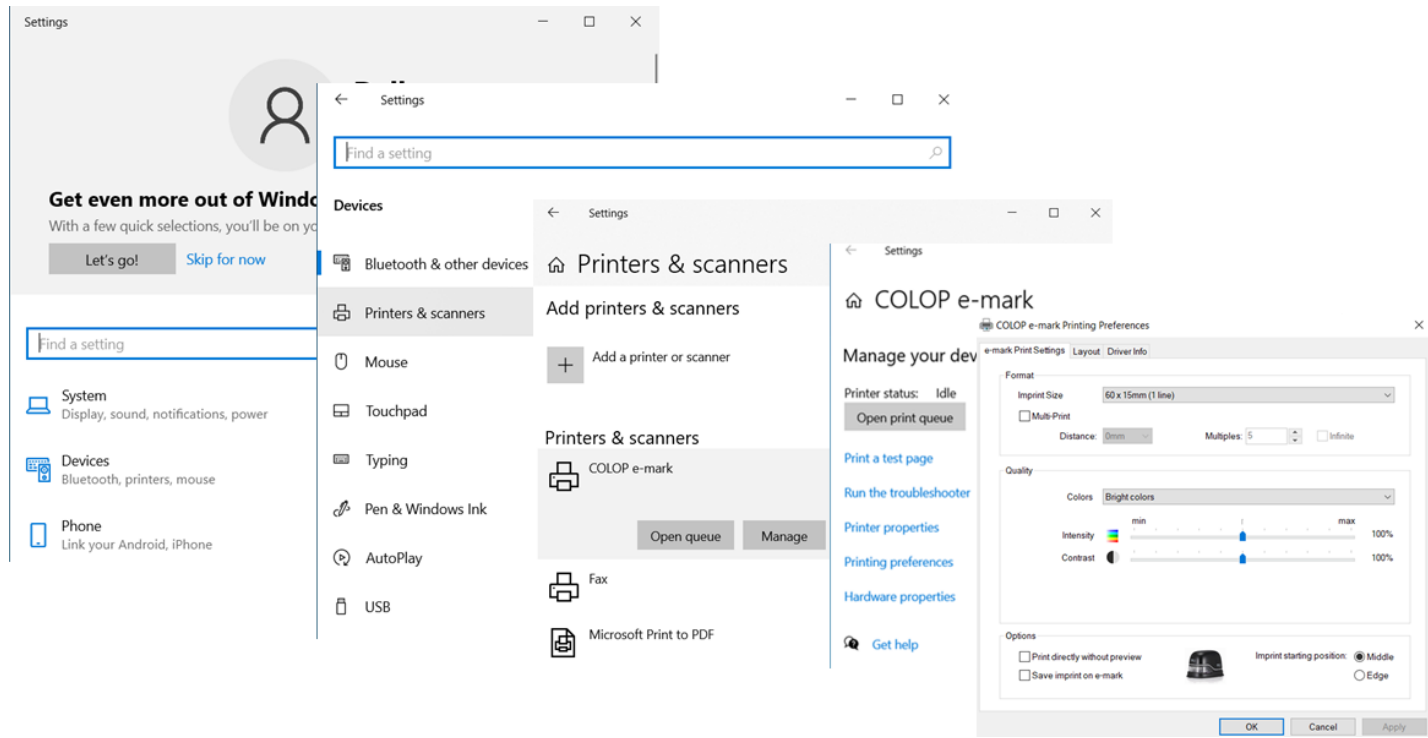

#### **Microsoft Word**

- Go to File *Print*
- Choose your e-mark and click on *Printer Properties* – an additional window will popup

where you can set up your individual COLOP e-mark settings.

#### **Browser**

- Go to *Print*
- $\bullet$  If size of the preview doesn't fit go to  $-$ *Further settings*
- Choose *Scale – Print size*
- Click *Print*

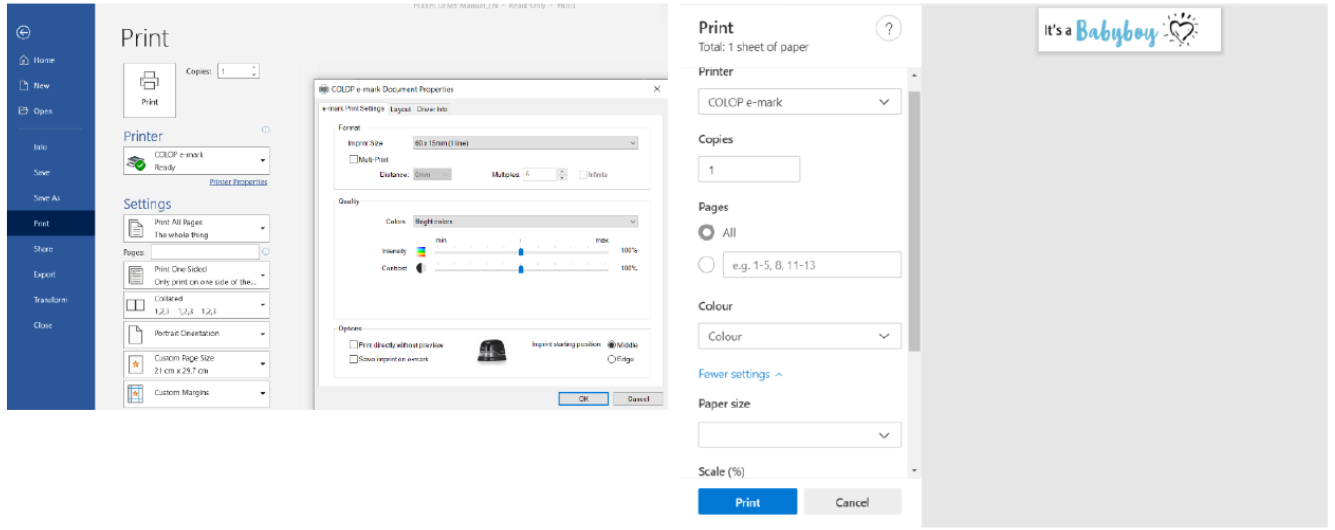

# <span id="page-4-0"></span>**2.2 e-mark settings**

#### **Format**

- Choose between 14 predefined imprint sizes. Five of them are exclusive for the use with the COLOP e-mark printer driver.
- *Multi-Print* is an advanced mode of the common continuous printing mode with the possibility to define the gaps between the imprints and the number of repetitions.

#### **Quality**

- Choose your preferred colour profile or customise it yourself.
- If you choose *individual colour adjustment* you are able to set the values for each colour separately.

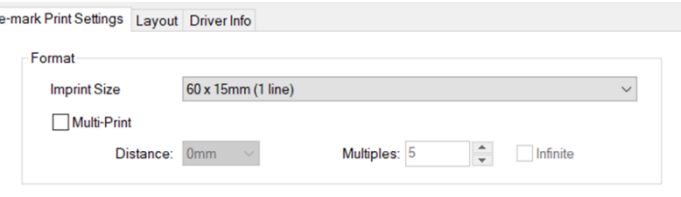

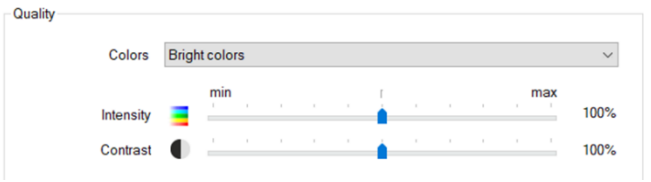

#### **Options**

- Activate *Print directly without preview* for printing without an additional printer dialog.
- Activate *Save imprint on e-mark* to store the latest imprint on the device.
	- o Otherwise the imprint will be deleted after the e-mark is turned off.
- Choose *Imprint starting position* to define the starting point of the imprint.

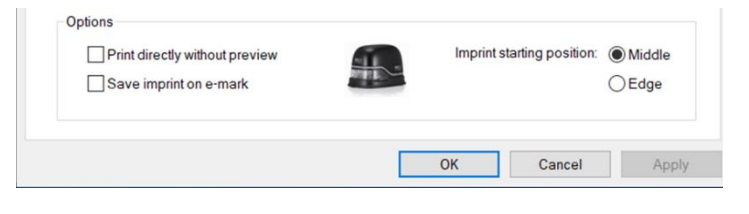

### <span id="page-5-0"></span>**2.3 Layout**

Choose between *Portrait* and *Landscape.*

# <span id="page-5-1"></span>**3 LAYOUT SETTINGS WHEN USING MICROSOFT WORD**

- 1. To get displayed only compatible formats in further steps, set up the COLOP e-mark as your preferred printer first.
	- a. Go to File *Print*
	- b. Choose your e-mark

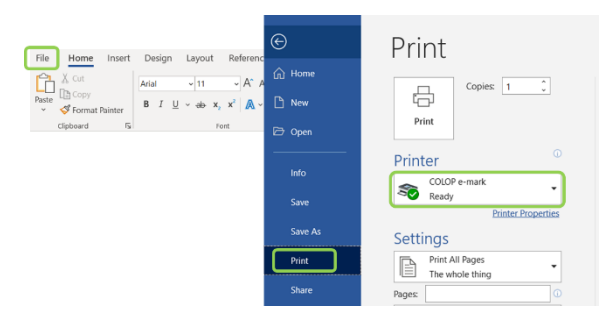

- 2. Go to the *Layout* tab
- 3. Set *Orientation* to *Landscape*
- Home Insert Design **Layout** References Mailings Review View<br>  $\begin{bmatrix} \begin{bmatrix} \begin{matrix} \begin{matrix} \mathbf{B} \end{matrix} \\ \begin{matrix} \mathbf{B} \end{matrix} \\ \begin{matrix} \mathbf{C} \end{matrix} \end{bmatrix} \end{bmatrix} & \begin{bmatrix} \begin{matrix} \begin{matrix} \mathbf{E} \\ \mathbf{B} \end{matrix} \\ \begin{matrix} \mathbf{E} \end{matrix} \\ \begin{matrix} \mathbf{E} \end{matrix} \end{bmatrix} & \begin{b$ File Help 口  $\begin{array}{c} \circ \\ \circ \end{array}$   $\begin{array}{c} \circ \\ \circ \end{array}$  and  $\begin{array}{c} \circ \\ \circ \end{array}$  and  $\begin{array}{c} \circ \\ \circ \end{array}$  and  $\begin{array}{c} \circ \\ \circ \end{array}$  and  $\begin{array}{c} \circ \\ \circ \end{array}$  and  $\begin{array}{c} \circ \\ \circ \end{array}$  and  $\begin{array}{c} \circ \\ \circ \end{array}$  and  $\begin{array}{c} \circ \\ \circ \end{array}$  and  $\begin{array}{c} \$ Columns  $\frac{a}{b^2}$  Line Numbers  $\frac{a}{b^2}$ <br>by Hyphenation  $\frac{a}{b}$  $\equiv$  Right: 0 cm  $\hat{C}$   $\neq \exists$  After: 0 pt Paragraph  $\overline{N}$
- 4. Go to *Margins* and click *Custom Margins …*
	- a. An additional window pops-up set all margins to 0
	- b. *Confirm* and *Ignore* the upcoming warning
- 5. Choose your preferred *Size* of the imprint

# <span id="page-6-0"></span>**4 PRINTER DRIVER INTERFACE**

If your file is ready to print and you started the printing process like usual the interface of the printer driver pops-up before the sending process will be finished, as long as you have not activated the *Print directly without preview* – function.

Within this interface you also have some setting options (see illustration 4.1)

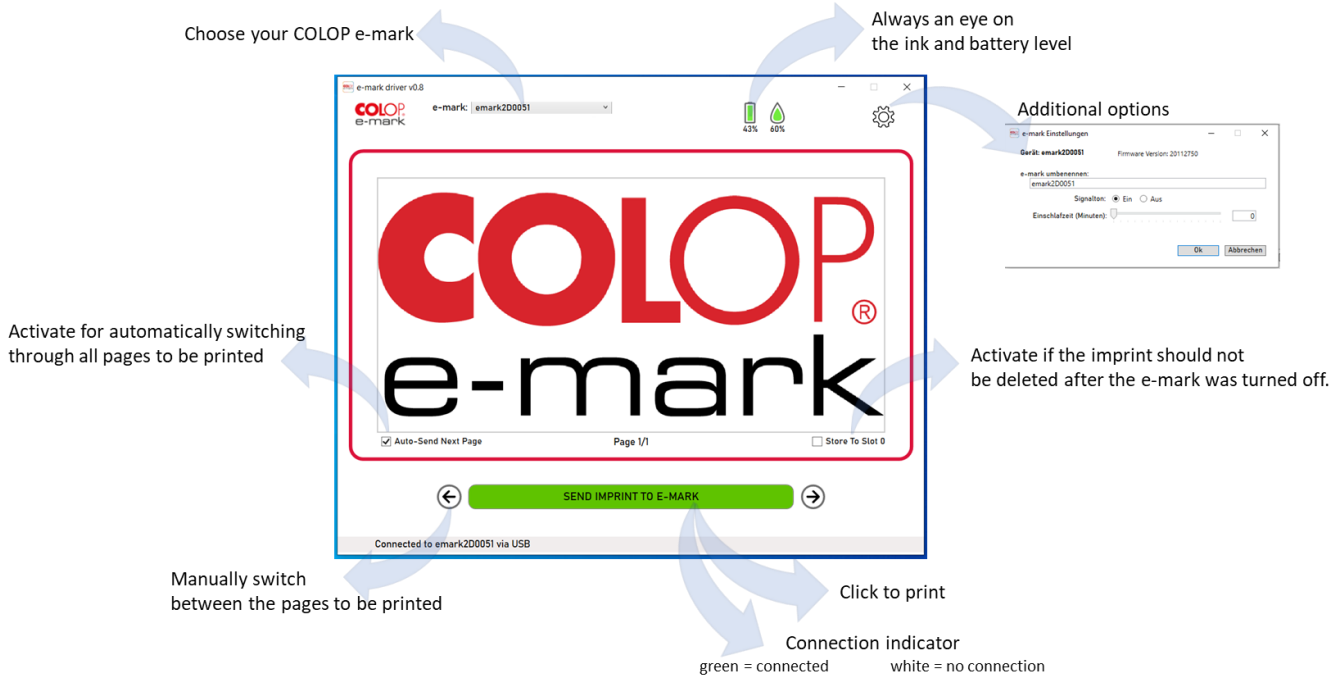